## **Create Ivanti web service script actions**

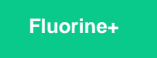

After [creating the integrations for the data you want to share data out of Ivanti](https://docs.perspectium.com/display/fluorineplus/Create+Ivanti+integrations), you will need to create web service script actions for each integration to ensure that certain actions link to business rules that occur in Ivanti Service Manager.

#### **Prerequisites**

**A** First, you will need to [create your Ivanti integrations.](https://docs.perspectium.com/display/fluorineplus/Create+Ivanti+integrations)

#### **Procedure**

To create web script actions for each Ivanti integration, follow these steps:

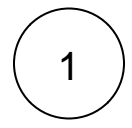

#### **Navigate to Quick Actions**

Log into Ivanti Service Manager and click the in the upper right-hand corner of the screen to access your settings. Then, on the left-hand side **Settings** panel, navigate to **Business Objects** (under **Build**). On the resulting page, click the **Incident** table icon to access business objects for the incident table. Finally, in the upper right-hand corner of the resulting page, click **Quick Actions**.

**NOTE:** This setup assumes you will sync data from your Ivanti incident table. To sync other data from Ivanti, contact [Perspectiu](mailto:support@perspectium.com) [m Support](mailto:support@perspectium.com) for a guided setup.

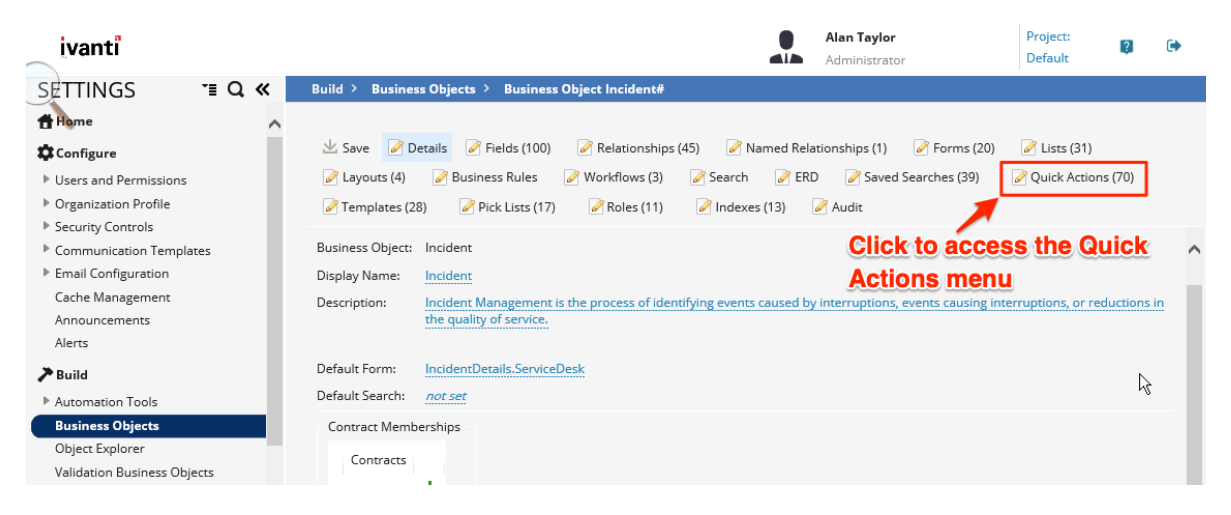

2

#### **Create a web service script action**

In the upper left-hand corner of the page, click **Create New Actions**. Then, scroll to the bottom of the actions menu and click **Web Service Script**.

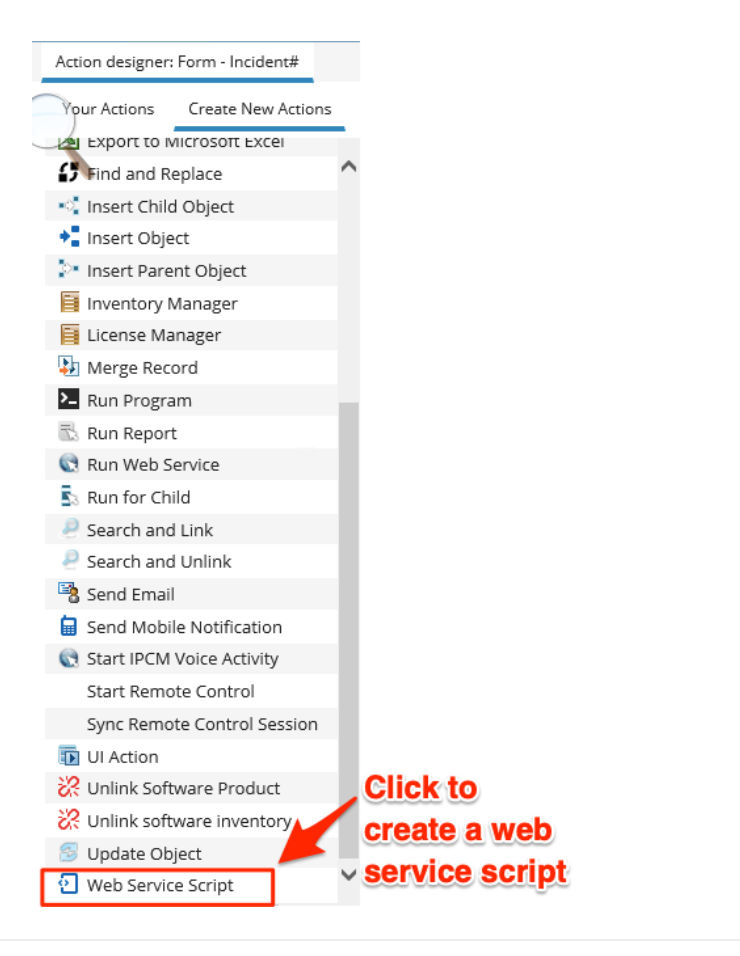

### 3 **Connect your Ivanti integration script**

Click **Enter action name** and type **Perspectium Create Incident**. Then, from the **Connection** dropdown, choose **Perspectium Create Incident** to connect the appropriate integration script with the web service script. Finally, click **Save** at the top of the form to save your changes.

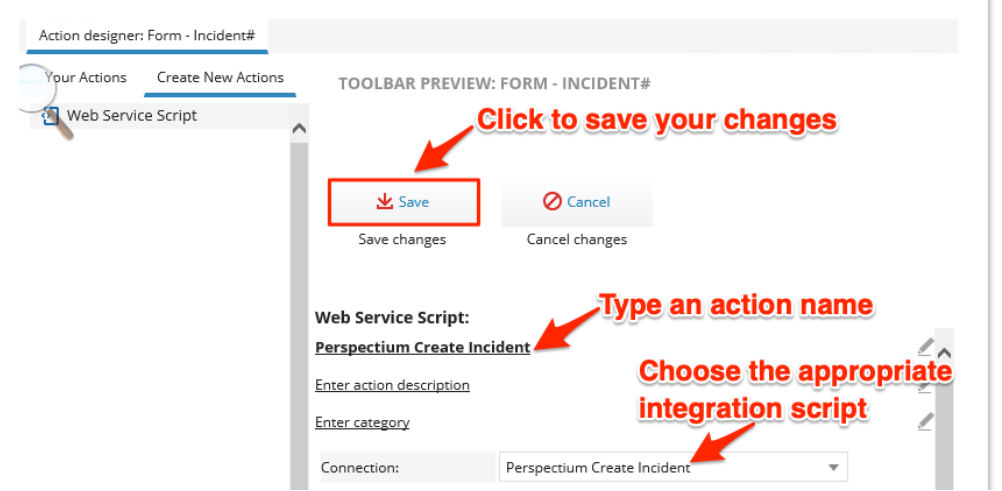

# 4

#### **Create additional web service script actions**

Using **Steps #1-3** as a guide, create additional web service script actions according to the table shown below.

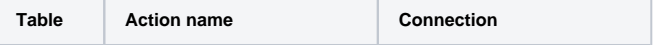

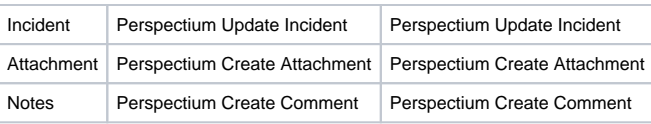

**NOTE:** The **Attachment** and **Notes** tables will not appear in the list of icons on the **Business Objects** page. To access these tables, type the table name in the search bar labeled **Find:** in the upper right-hand corner of the screen.

#### **Next steps**

[Create Ivanti business rules](https://docs.perspectium.com/display/fluorineplus/Create+Ivanti+business+rules)

#### **Similar topics**

- [Create Ivanti business rules](https://docs.perspectium.com/display/fluorineplus/Create+Ivanti+business+rules)
- [Create a custom Correlation ID field for Ivanti](https://docs.perspectium.com/display/fluorineplus/Create+a+custom+Correlation+ID+field+for+Ivanti)
- [Get started with ServiceBond for Ivanti](https://docs.perspectium.com/display/fluorineplus/Get+started+with+ServiceBond+for+Ivanti)
- [Bond Ivanti with another app](https://docs.perspectium.com/display/fluorineplus/Bond+Ivanti+with+another+app)
- [Create a ServiceNow subscribed queue and subscribe for Ivanti](https://docs.perspectium.com/display/fluorineplus/Create+a+ServiceNow+subscribed+queue+and+subscribe+for+Ivanti)

# **Contact Perspectium Support**

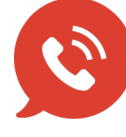

**US: [1 888 620 8880](tel:18886208880) UK: [44 208 068 5953](tel:442080685953) [support@perspectium.com](mailto:support@perspectium.com)**